# **ACC New Injury Claim Form User Guide for My Practice users**

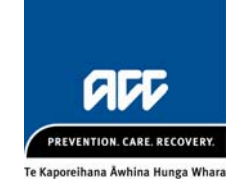

## **Introduction**

This document outlines how to use our new 'web served' ACC claim form that integrates to My Practice.

We'll continue to develop the form to make it easier for you to lodge claims and reduce requests from us for additional information.

### **Help**

Help is available throughout the claim form by clicking the blue question marks.

**For help submitting an ACC45**, contact our ACC eBusiness team: [ebusinessinfo@acc.co.nz](mailto:ebusinessinfo@acc.co.nz) or 0800 222 994 – press option 1.

### Lodge a claim

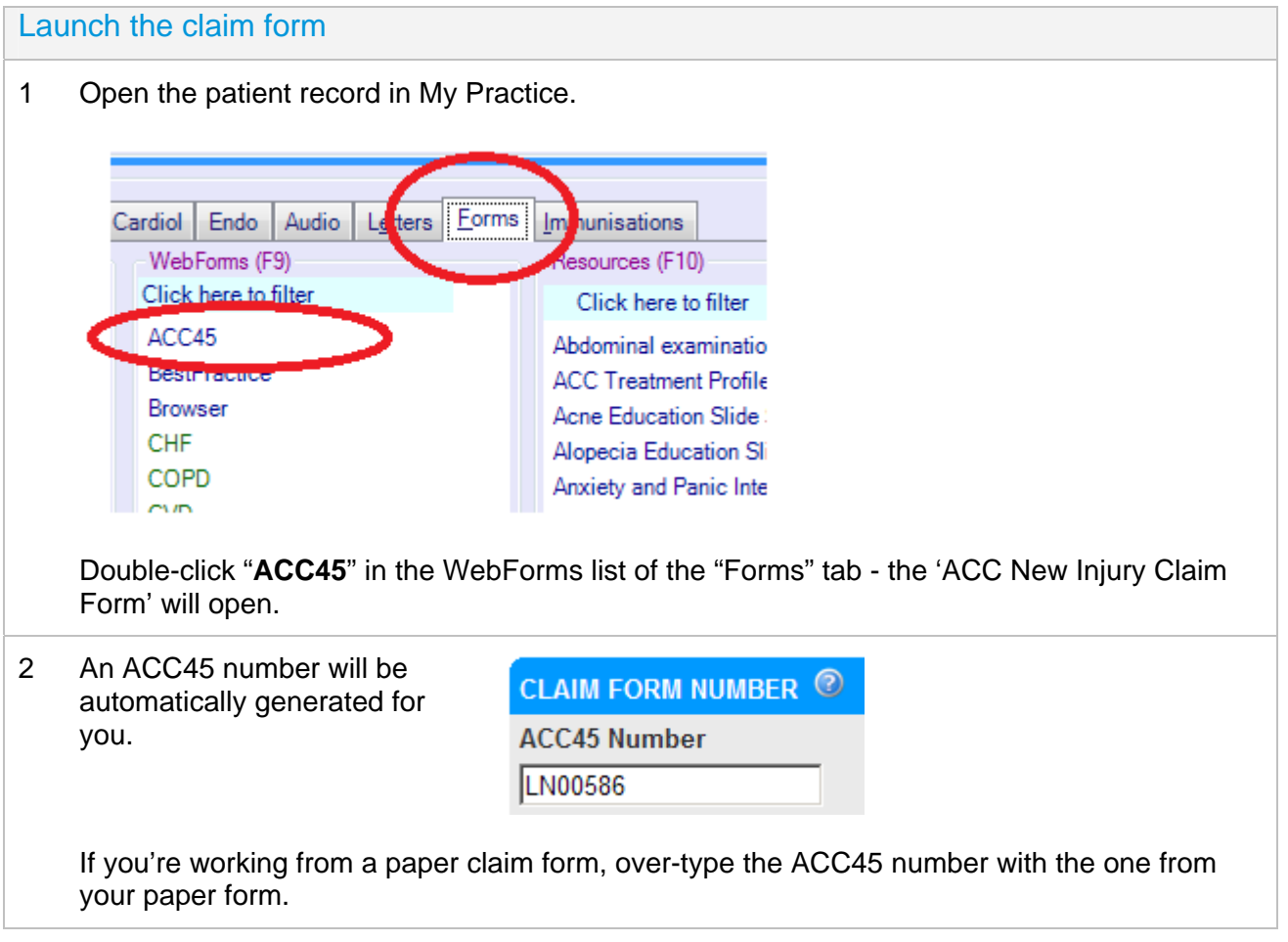

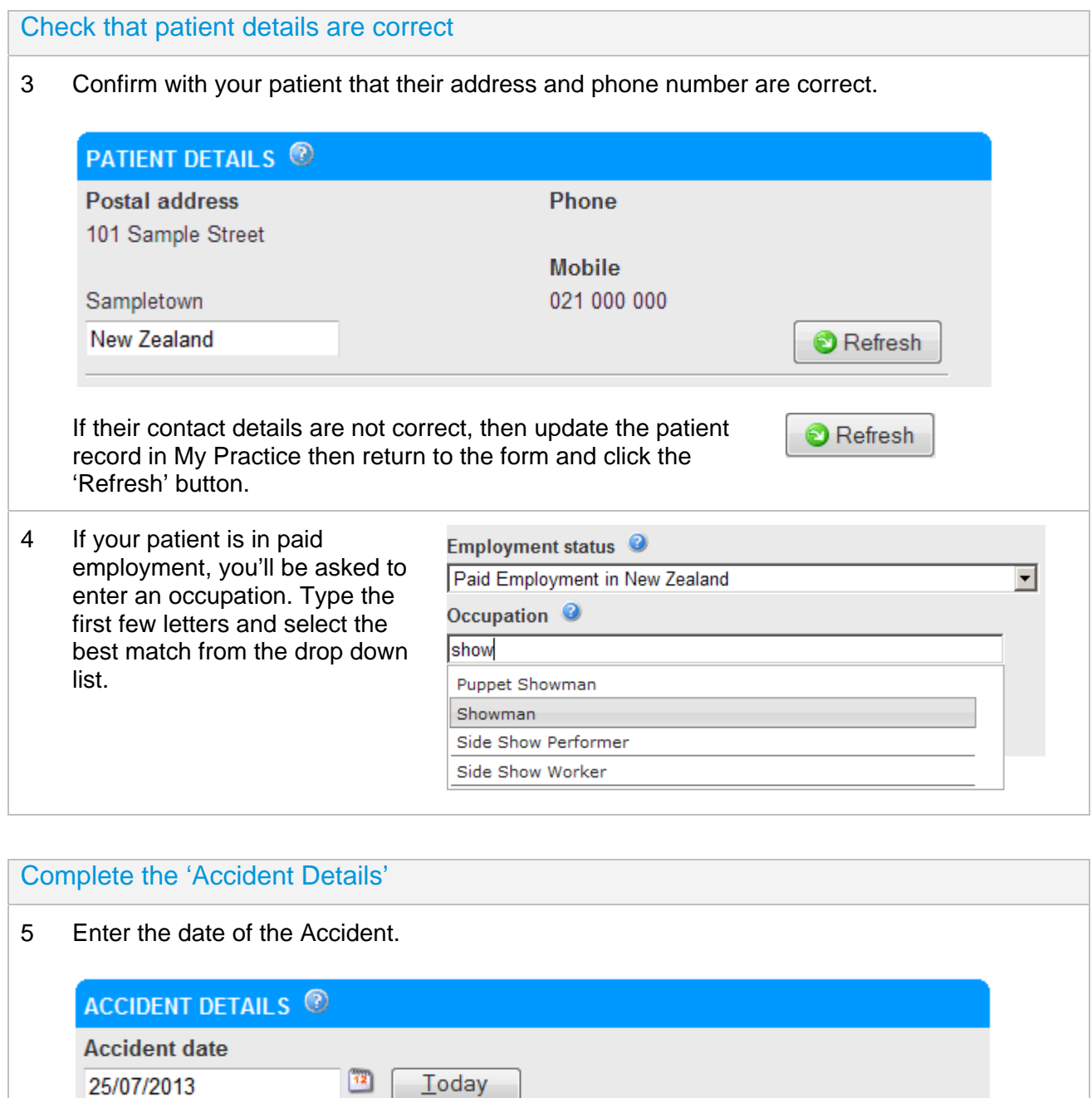

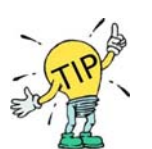

Click the **Today** button if the accident was today. You can also use  $(<\text{Ctrl} > + <\text{Shift} > + <\text{T} >).$ 

6 Select **Yes** or **No** to establish if the accident occurred while the patient was working.

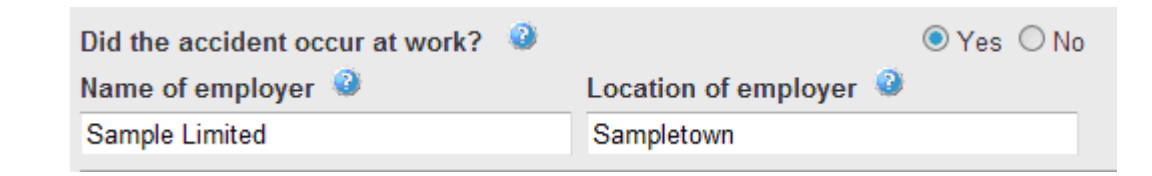

You'll need to provide details about your patient's employer if their accident occurred at work.

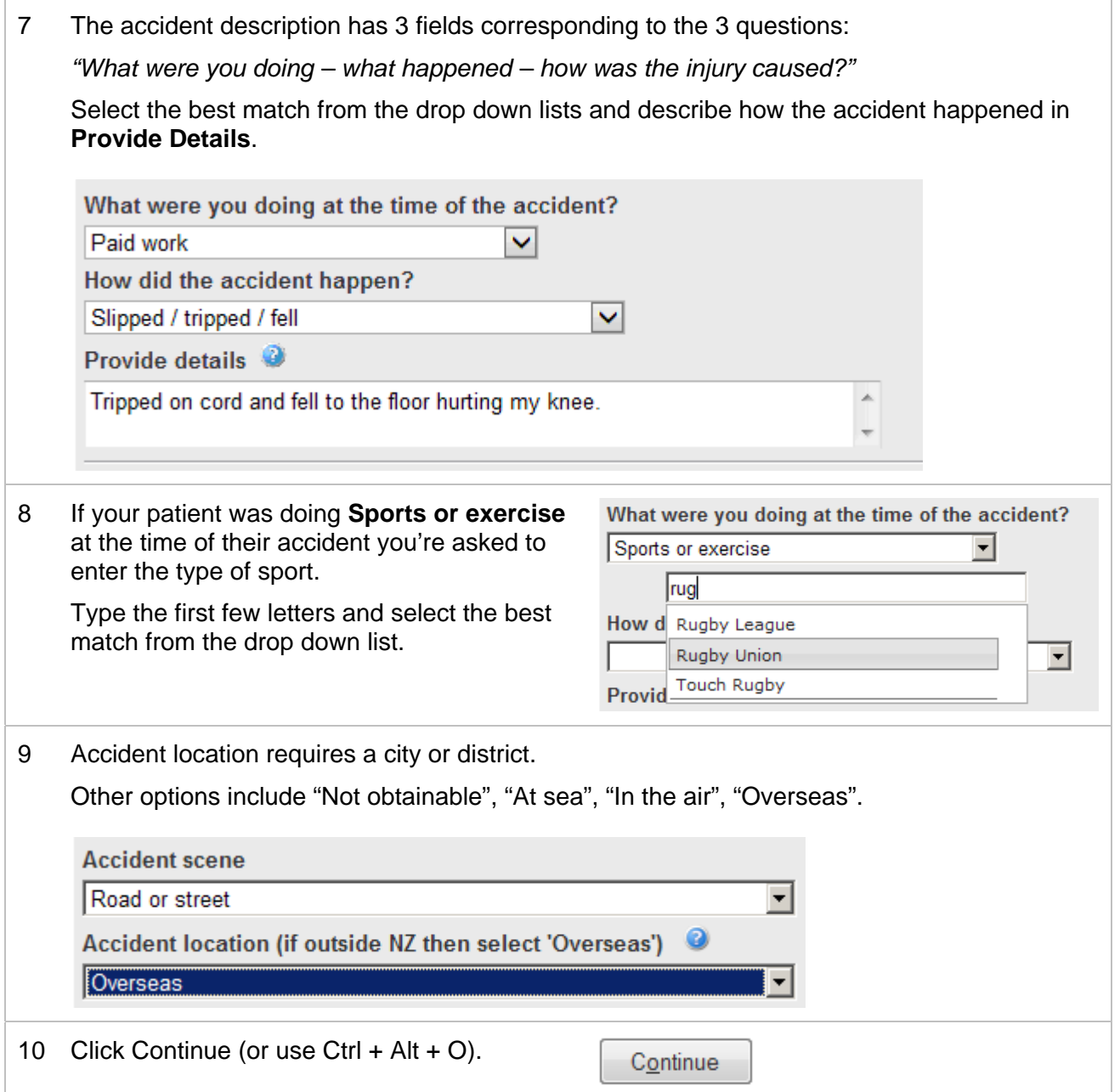

#### Complete the 'Injury Diagnosis'

#### 11 The **Injury Diagnosis** tab will open.

Begin typing either an injury code or a description. A list of injury codes will appear - select the best match from the list.

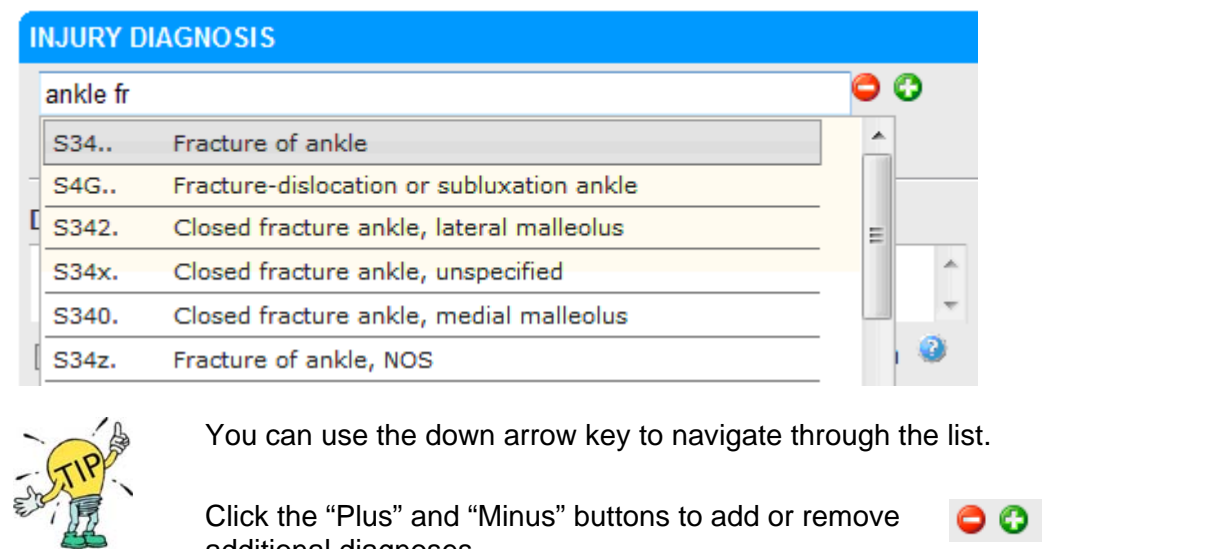

#### Patient 'Fitness for Work'

This section is only available to patients that have an 'Employment Status' of 'Paid employment in NZ' or 'Self employed in NZ'. 12

If the patient is not fit to continue normal work, then click **No**.

additional diagnoses.

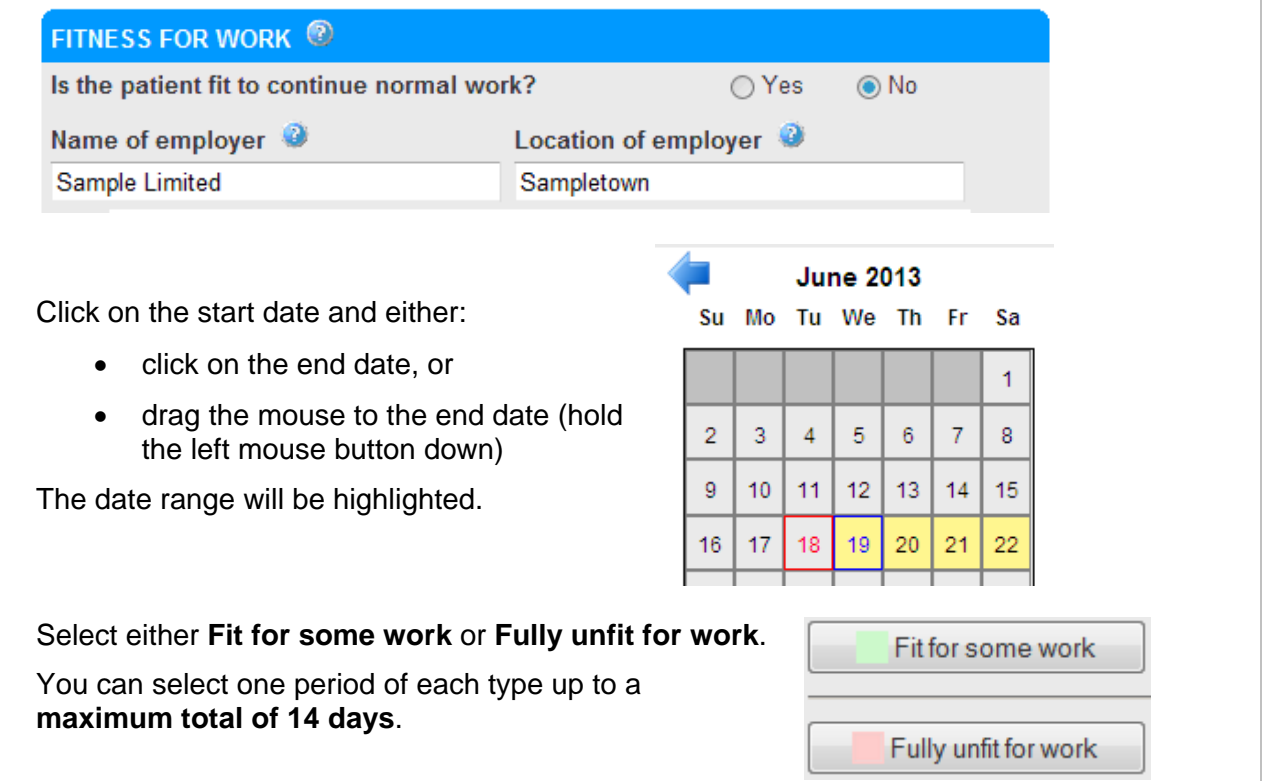

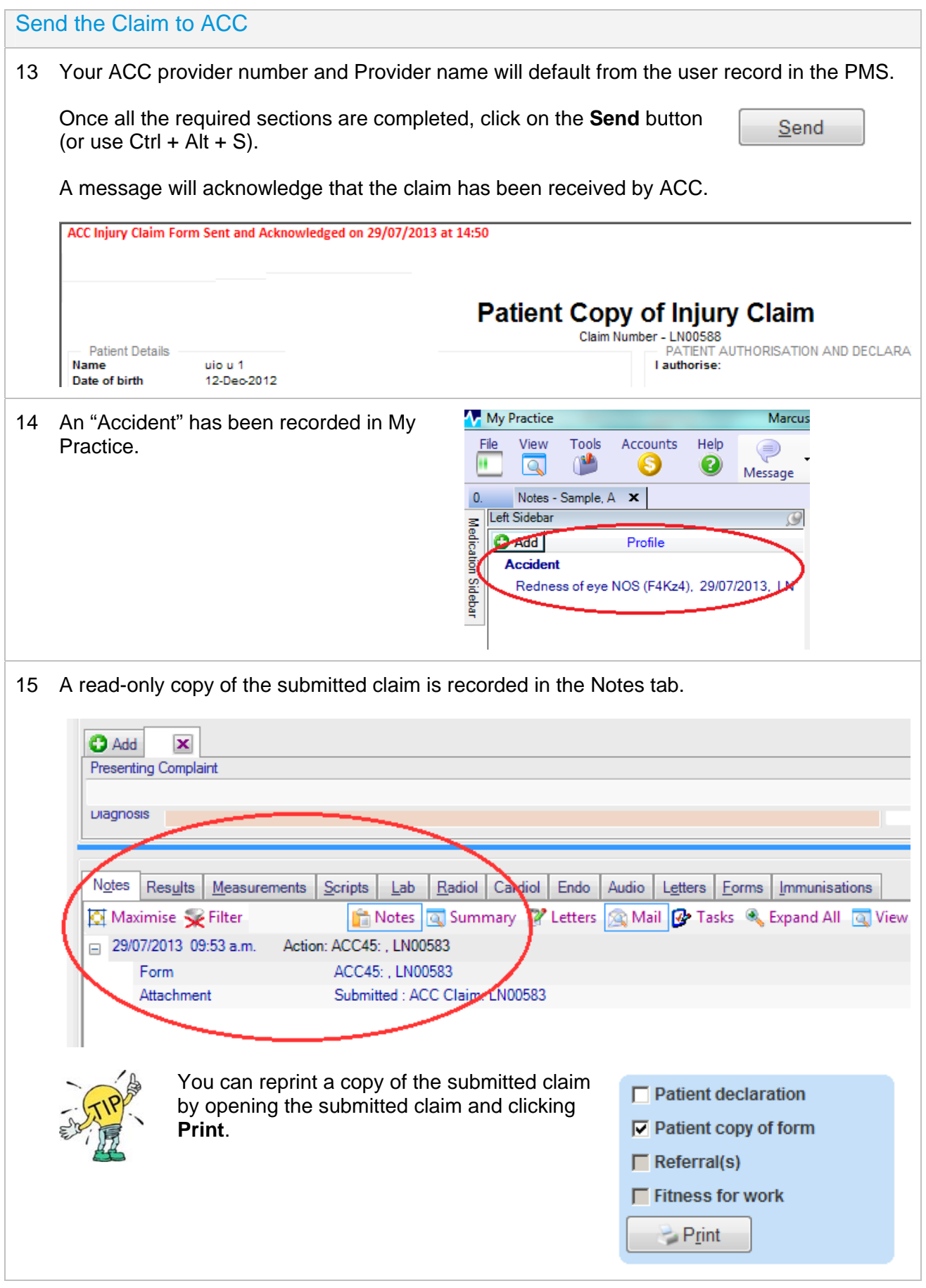

# Keyboard shortcuts

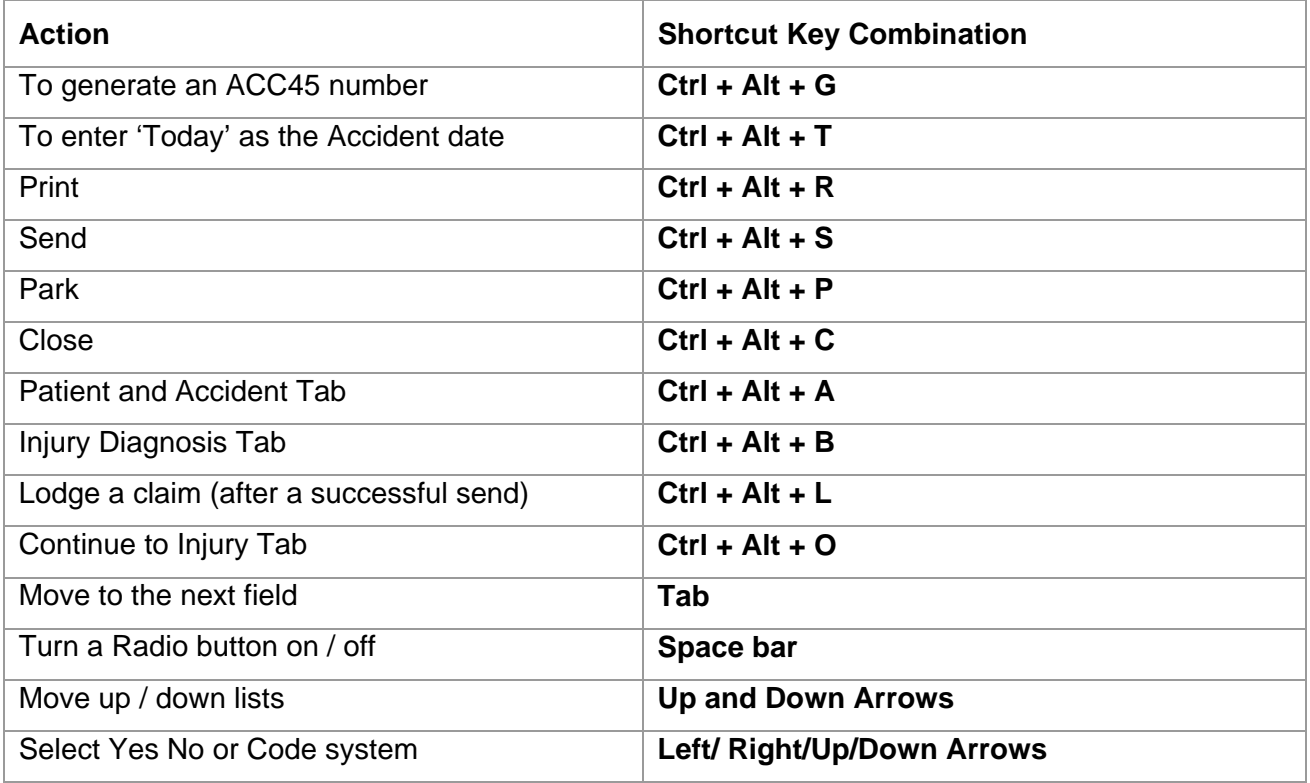

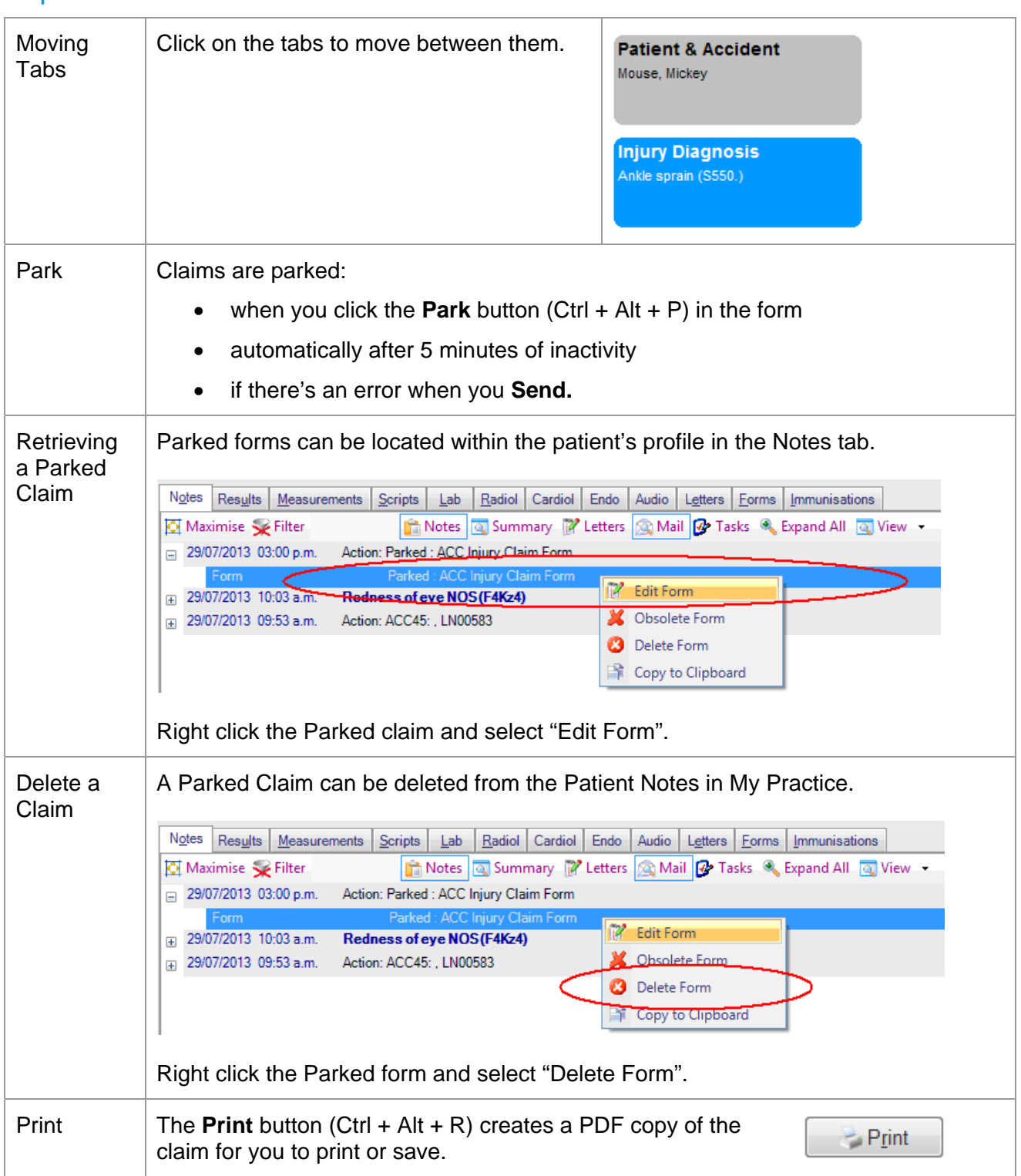

# **Tips**

# Errors

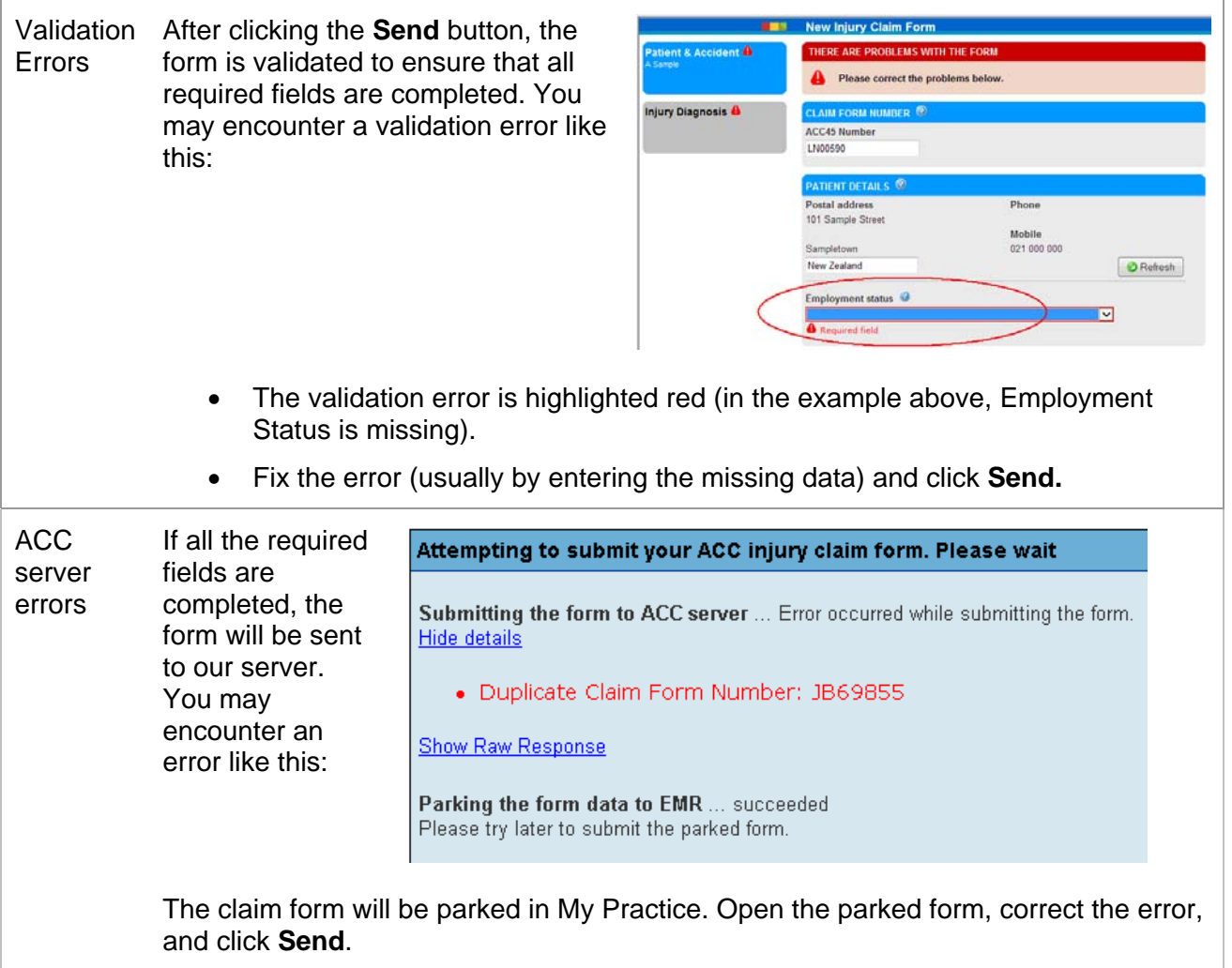

# Frequently asked questions

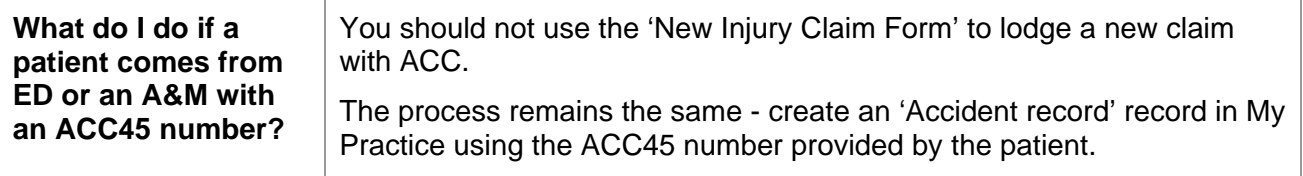